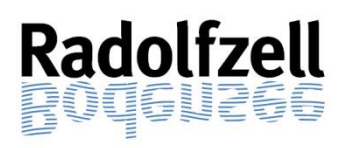

**Kontaktdaten MensaMax:**  Telefon: 07231 | 9 68 242 0 E-Mail: KN2387@mensamax.de

# Anleitung zur Benutzung der Software MensaMax<sup> $\odot$ </sup> an den städtischen Kindertageseinrichtungen in Radolfzell

Stadt Radolfzell am Bodensee Stand: August 2023

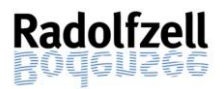

# Inhaltsverzeichnis

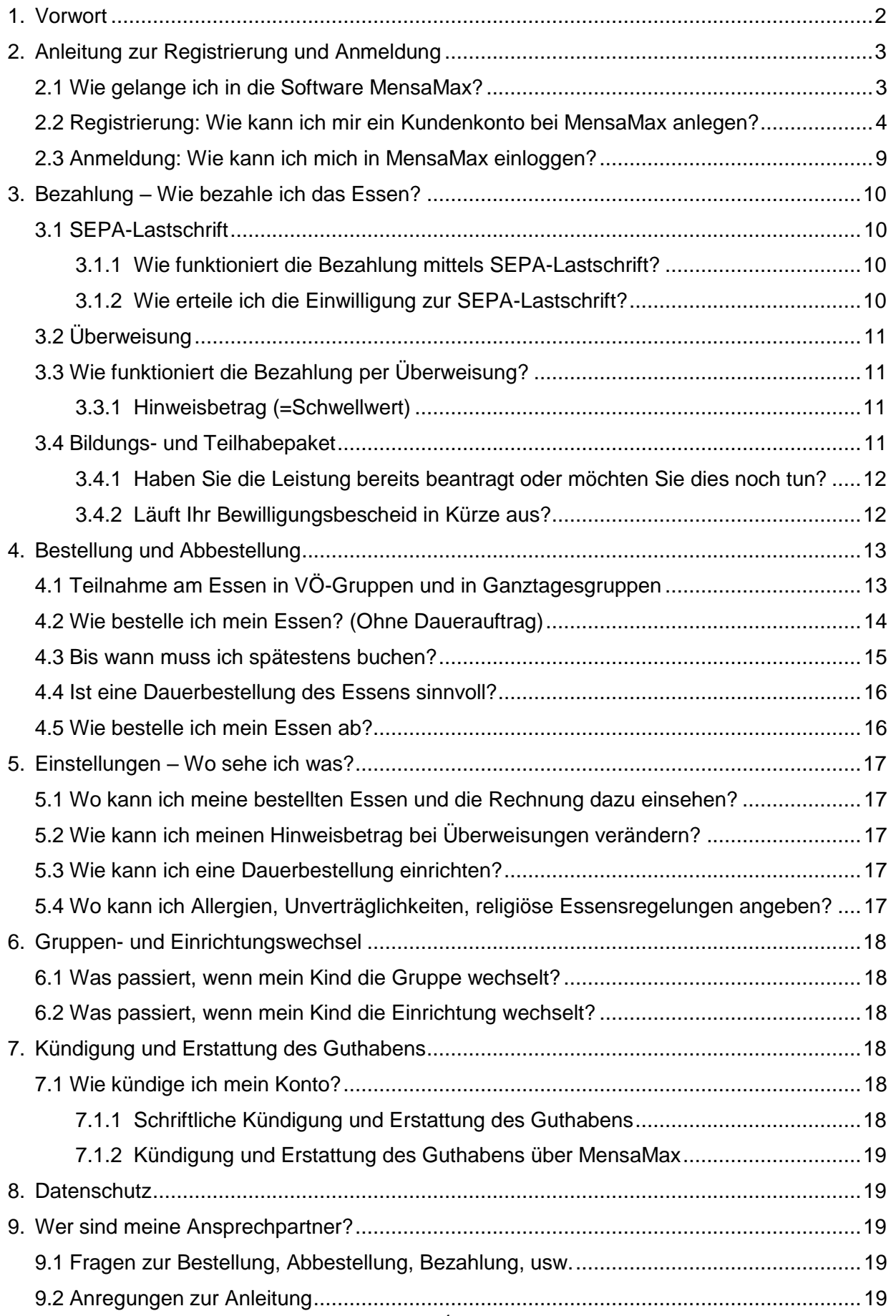

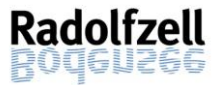

## <span id="page-2-0"></span>1. Vorwort

Liebe Eltern,

die Stadt Radolfzell setzt seit einiger Zeit für die Bestellung, Abbestellung und Abrechnung des Mittagessens der Verpflegung in den Kindertageseinrichtungen die Software MensaMax ein. Die Nutzung ermöglicht für Sie ein größeres Maß an Komfort & Transparenz und für die Stadt eine deutlich effizientere Verwaltung.

Mit der Anmeldung in Ihrem persönlichen Konto bei MensaMax haben Sie die Möglichkeit, von zuhause das Mittagessen in der Kindertagesbetreuung für Ihr/e Kind/er zu bestellen, bereits getätigte Bestellungen zu stornieren und bestellte Essen einzusehen. Auch die Bezahlung wird über die Software MensaMax abgewickelt. Zusätzlich erhalten Sie Auskunft über Ihr aktuelles Guthaben.

In der folgenden Anleitung ist beschrieben, wie Sie das Bezahl- und Bestellsystem von zuhause aus nutzen können. Außerdem finden Sie eine Sammlung häufig gestellter Fragen.

Viel Erfolg bei der Nutzung wünscht

Ihre Stadtverwaltung Radolfzell am Bodensee

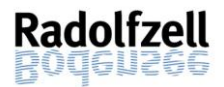

# <span id="page-3-0"></span>2. Anleitung zur Registrierung und Anmeldung

## <span id="page-3-1"></span>2.1 Wie gelange ich in die Software MensaMax?

Voraussetzung für die Benutzung der Software MensaMax ist ein Internetzugang sowie ein internetfähiges Endgerät mit einem aktuellen Webbrowser. Um auf die Internetseite von MensaMax zu gelangen, öffnen Sie Ihren Webbrowser (z.B. Internetexplorer, Firefox o.ä.) und geben im Adressfeld des Browsers folgende Adresse ein:

[https://mensastadt.de](https://mensastadt.de/)

Dann erscheint folgende Maske:

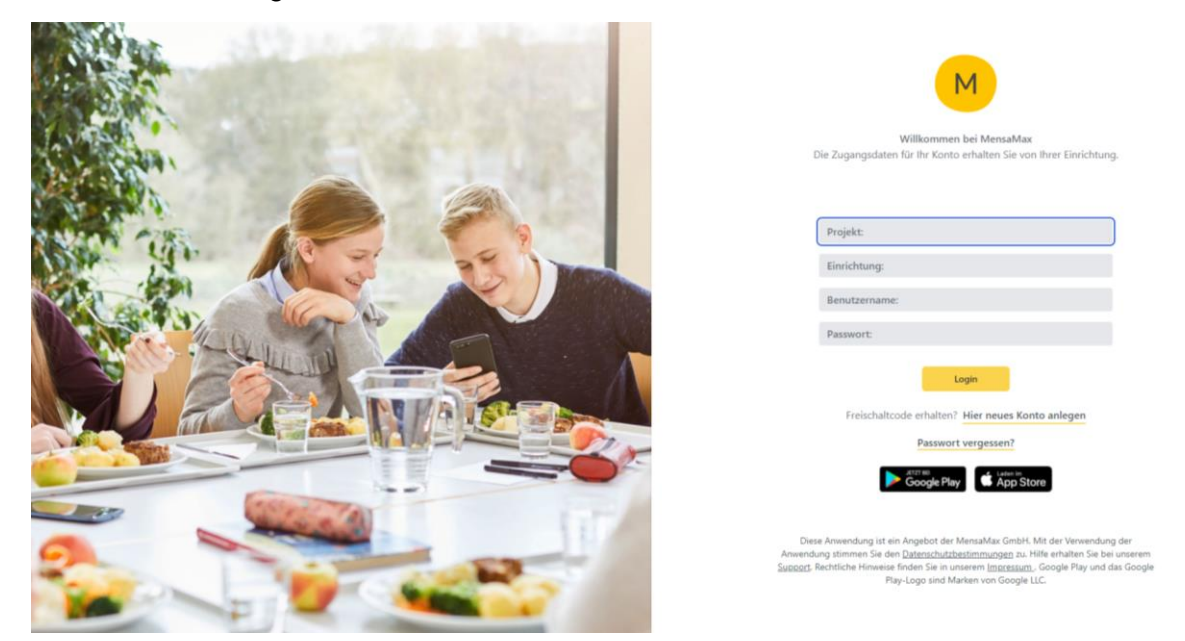

Zusätzlich haben Sie auch die Möglichkeit, sich mit einem Smartphone die App MensaMax aus dem App-Store bzw. Google Play herunterzuladen. Mit der App können Sie schnell und einfach Essen bestellen und abbestellen. Bitte beachten Sie jedoch, dass die Webversion einen größeren Funktionsumfang bietet.

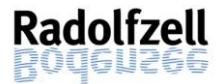

# <span id="page-4-0"></span>2.2 Registrierung: Wie kann ich mir ein Kundenkonto bei MensaMax anlegen?

Halten Sie für die Registrierung die untenstehenden Zugangsdaten bereit. Bitte wählen Sie die Login-Daten der Einrichtung Ihres Kindes, für das Essen bestellt werden soll.

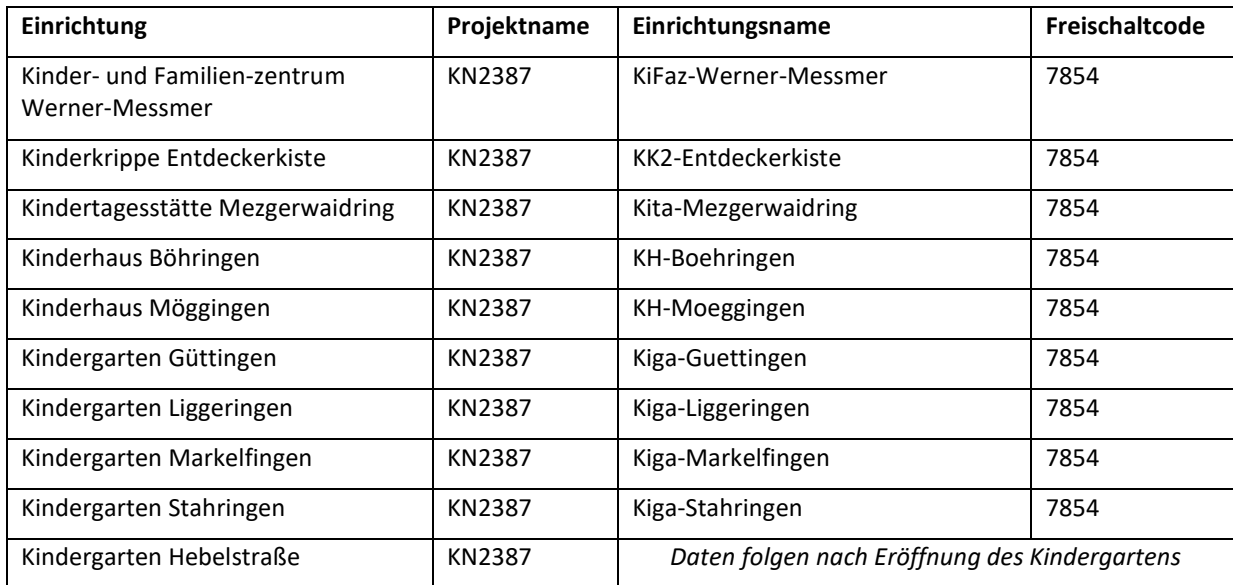

Bitte beantragen Sie ein neues Kundenkonto für jedes Kind, das am Essen teilnimmt. Klicken Sie hierzu auf das Feld: "Hier neues Konto anlegen."

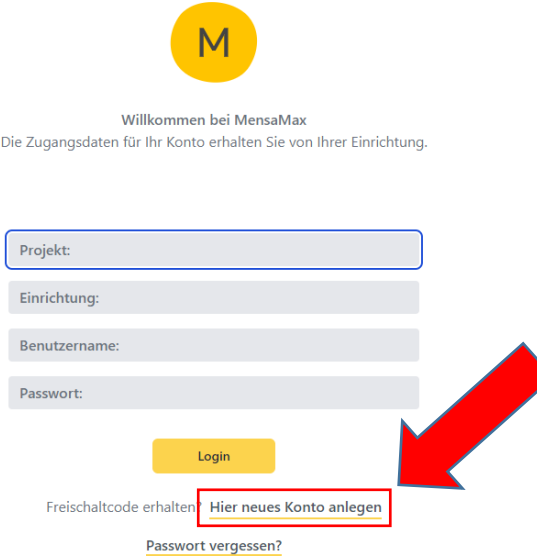

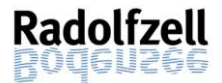

Dann öffnet sich ein weiteres Fenster "Projekt und Einrichtung validieren". Geben Sie folgende Daten ein:

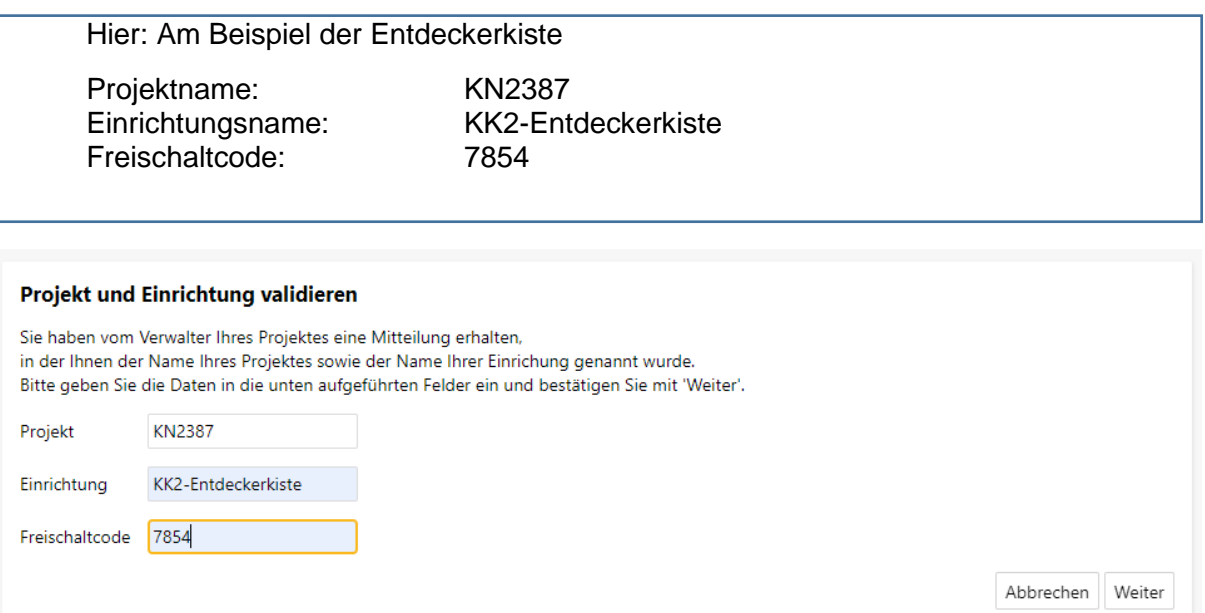

Mit dem Mausklick auf "Weiter" öffnet sich die Maske "Datenschutzerklärung und AGB".

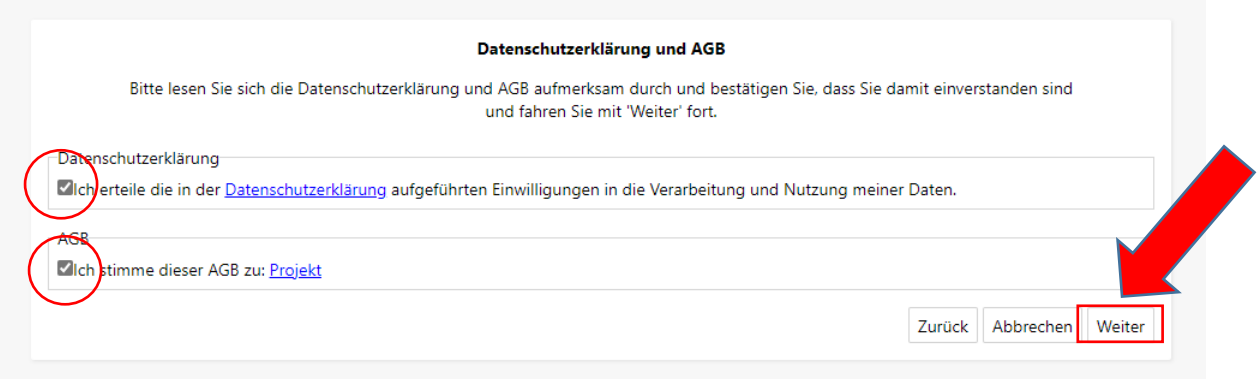

Bestätigen Sie die Datenschutzerklärung und die AGB's nach sorgfältigem Durchlesen mit einem Haken und klicken Sie auf "Weiter".

Füllen Sie in der Maske "Benutzer" alle Pflichtfelder aus. Diese sind gelb hinterlegt. Mit Benutzer ist in dieser Maske die Person gemeint, die am Essen teilnimmt. Wählen Sie ein sicheres Passwort und bewahren Sie dieses sorgfältig auf. Das Passwort muss mindestens aus 6 Zeichen bestehen, aus Groß- und Kleinbuchstaben und aus mind. einer Zahl. Klicken Sie anschließend auf "Weiter".

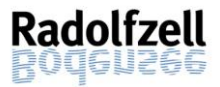

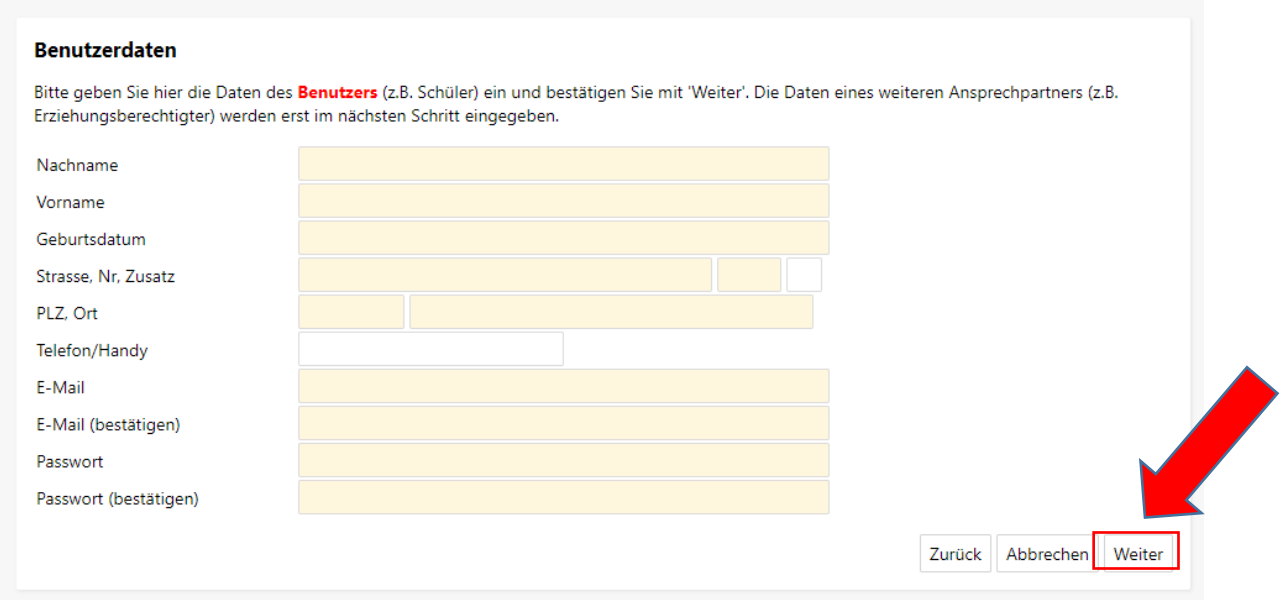

**Hinweis:** Bitte hinterlegen Sie unbedingt eine E-Mail-Adresse, auf die Sie als Elternteil Zugriff haben. Sie können auch mehrere E-Mail- Adressen hinterlegen. Bitte achten Sie bei mehreren E-Mail -Adressen darauf, dass Sie diese mit einem Komma abtrennen und ohne Leerzeichen auflisten.

#### Bsp.: [KN2387@mensamax.de,stadt@radolfzell.de](mailto:KN2387@mensamax.de,stadt@radolfzell.de)

Geben Sie hier die geforderten Daten ein und schließen den Vorgang mit "Weiter" ab.

Im nächsten Reiter werden Sie aufgefordert, einen Ansprechpartner des Kindes mit Namen und Beziehungsgrades anzugeben. Schließen Sie den Vorgang mit "Weiter" ab.

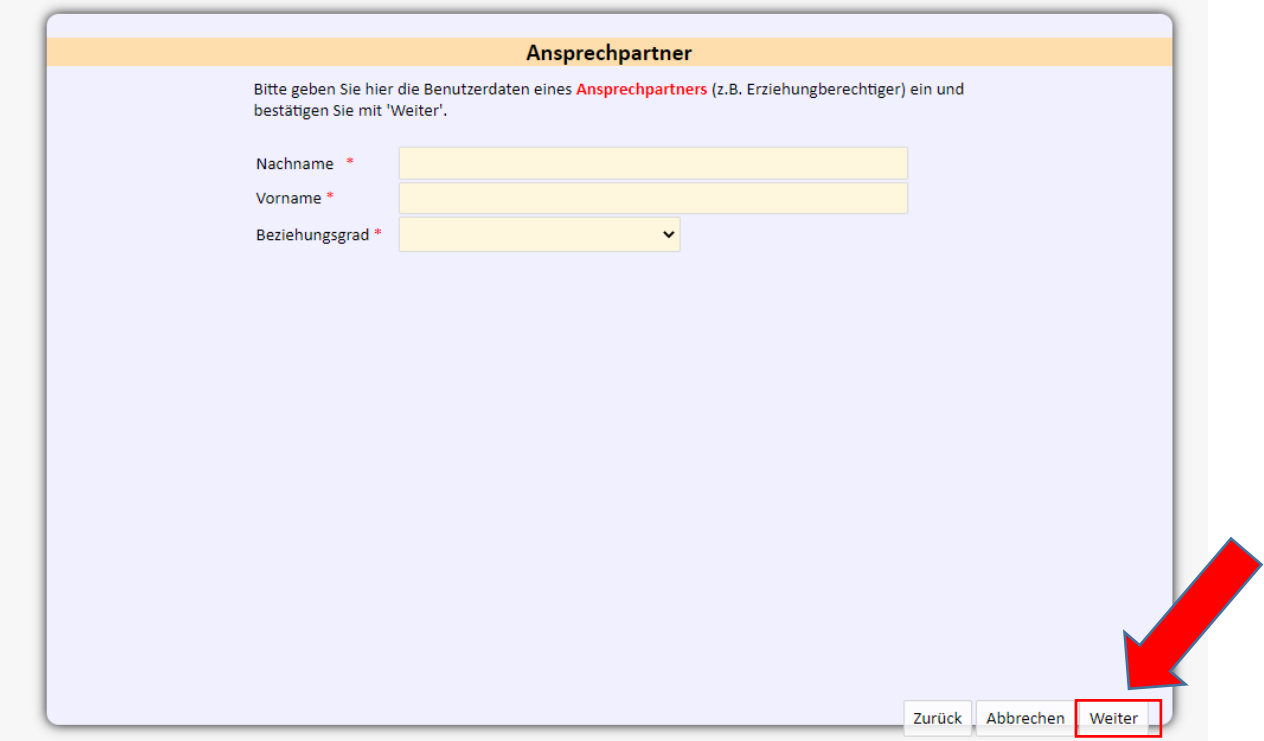

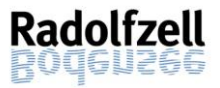

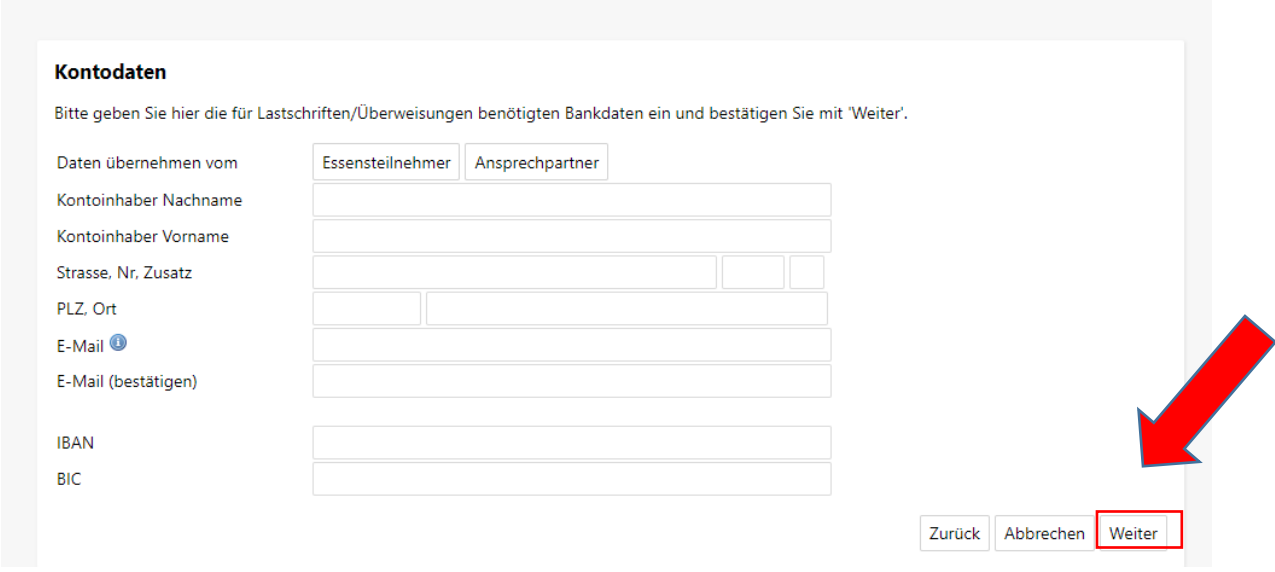

Sie sehen dann eine Übersicht über Ihre angegebenen Daten. Schließen Sie den Vorgang erfolgreich ab, in dem Sie auf "Beenden" klicken. Sie erhalten dann eine E-Mail (pro Essensteilnehmer) mit Ihren erforderlichen Zugangsdaten. In der E-Mail wird Ihnen Ihr Benutzername zugeteilt. Ihr Passwort haben Sie sich selbst vergeben.

Sollten Sie das Passwort einmal vergessen, können Sie sich jederzeit selbst auf der Startseite von MensaMax ein neues Passwort zusenden lassen.

#### **Hinweis:**

Sobald MensaMax eine SEPA-Lastschrift erhält, erfolgt die Abbuchung automatisch am ersten Tag des Folgemonats. Deshalb sollten Sie das Konto im Monat vor dem Aufnahmedatum Ihres Kindes anlegen. Grundsätzlich kann es bis zu 7 Tage dauern, bis das Konto aktiv genutzt werden kann.

Teilen Sie MensaMax mit, ab wann Ihr Kind über MensaMax mitessen soll. Beachten Sie, dass das Kind im Zeitraum der Eingewöhnung nicht am Essen teilnimmt. Wenn Sie MensaMax darüber informieren, wird der Zeitraum der Eingewöhnung hinterlegt. Hier kann dann keine Essensbuchung stattfinden.

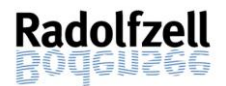

## <span id="page-8-0"></span>2.3 Anmeldung: Wie kann ich mich in MensaMax einloggen?

Sie haben Ihr Kundenkonto beantragt? Dann öffnen Sie jetzt im Browser folgende Seite:

[https://mensastadt.de](https://mensastadt.de/)

Für den Login geben Sie die Projektnummer, bei Einrichtung Ihre Kita (siehe unter [2.2\)](#page-4-0) sowie Ihren Benutzernamen und Ihr Passwort ein. Den Benutzernamen haben Sie nach Ihrer Registrierung per E-Mail erhalten.

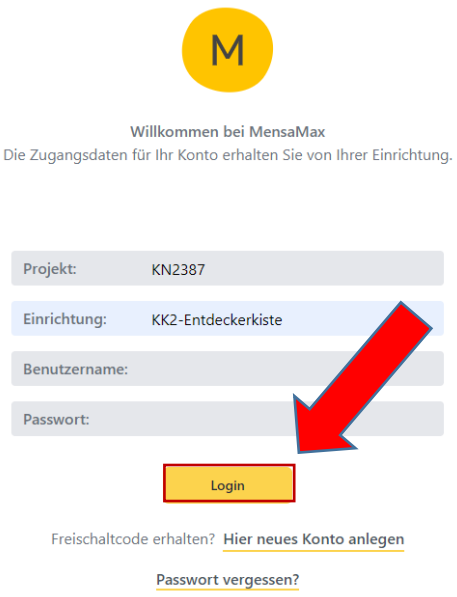

Bestätigen Ihre Eingaben mit einem Klick auf den gelben Login-Button. Dann öffnet sich die Startseite Ihres persönlichen Kundenkontos.

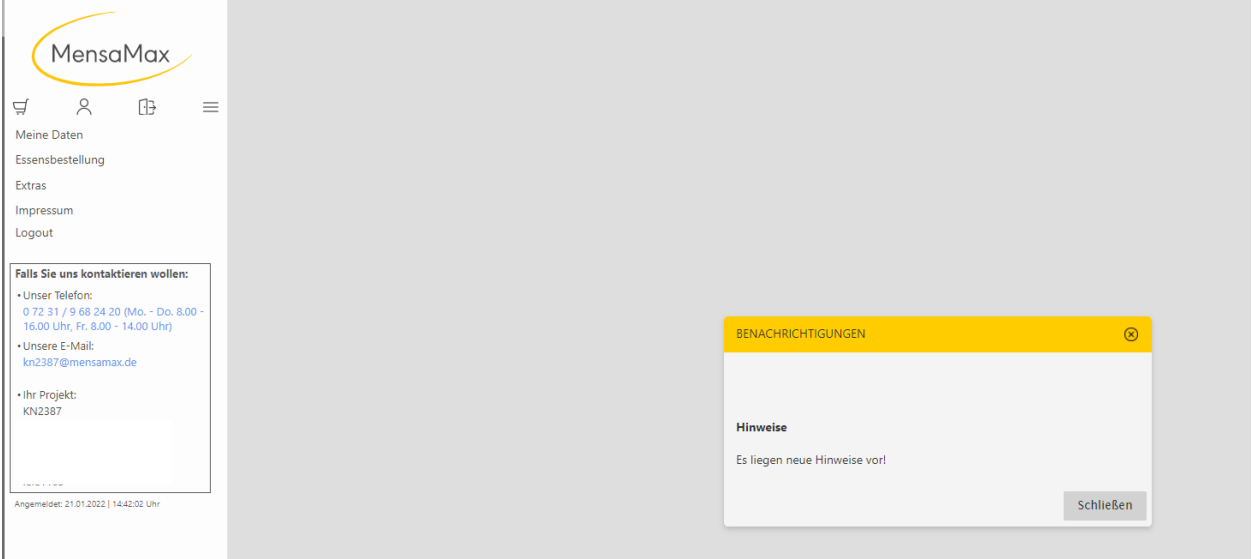

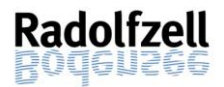

# <span id="page-9-0"></span>3. Bezahlung – Wie bezahle ich das Essen?

Das System funktioniert grundsätzlich mit einem Guthaben. Wenn Essen bestellt wird, muss dafür auch entsprechendes Guthaben auf dem MensaMax-Konto vorhanden sein. Der Essenspreis wird also immer im Voraus bezahlt. Ohne Guthaben gibt es kein Essen. Für die Bezahlung bieten wir die SEPA-Lastschrift und die Überweisung an.

## <span id="page-9-1"></span>3.1 SEPA-Lastschrift

Seit Januar 2022 wird in Ihrer Einrichtung die Möglichkeit der SEPA-Lastschrift angeboten.

## <span id="page-9-2"></span>3.1.1 Wie funktioniert die Bezahlung mittels SEPA-Lastschrift?

Bei Einwilligung zur SEPA-Lastschrift bucht MensaMax vor der ersten Essensbestellung einen **Sockelbetrag von 94,30 Euro ab.** Der Betrag deckt die Essensbestellung für einen vollen Monat ab, sodass immer genügend Geld auf Ihrem MensaMax-Konto ist. Mit der Bestellung eines Essens wird dieses Guthaben belastet. Am Ende jeden Monats wird mittels SEPA-Lastschrift so viel Geld abgebucht, dass Sie wieder über den Sockelbetrag von 94,30 Euro verfügen. Das Geld wird von MensaMax nur einmal pro Monat von Ihrem Konto abgezogen. Sollten Sie sich also in der Mitte eines Monats dazu entscheiden, eine SEPA-Lastschrift in Ihrem Konto zu hinterlegen, beachten Sie bitte, dass Sie dann erst ab dem folgenden Monat Geld auf Ihrem Konto haben und somit auch erst dann Essen bestellen können. Achten Sie in dem Fall auf ausreichend Guthaben durch Überweisung bis zum Ende des Monats.

## <span id="page-9-3"></span>3.1.2 Wie erteile ich die Einwilligung zur SEPA-Lastschrift?

Wenn Sie Ihr Kind anmelden, können Sie MensaMax eine Einwilligung zur SEPA-Lastschrift erteilen. Hierzu können Sie sich mit Ihren bekannten Daten bei MensaMax einloggen und unter "Meine Daten >> Meine Benutzerdaten >> Kontodaten" Ihre Kontodaten eintragen. Um die Einwilligung zur SEPA-Lastschrift zu erteilen, wählen Sie bitte unter dem Reiter "Meine Benutzerdaten" den Menüpunkt "Lastschrifteinstellungen" aus. Bestätigen Sie hier das untenstehende Lastschriftmandat mit einem Klick auf den Button "akzeptieren". Falls dieser rot leuchtet, sind Ihre Daten unvollständig. Ergänzen Sie diese unter dem Menüpunkt "Kontodaten".

Nach Ihrer Einwilligung zur SEPA-Lastschrift erfolgt eine Abbuchung von 94,30 Euro. Ab Beginn des Folgemonats können Sie über MensaMax die gewünschten Essen bestellen. Mehr dazu unter Punkt [4.](#page-12-0) Möchten Sie vorher schon bestellen, können Sie durch eine Überweisung für Guthaben sorgen (siehe Punkt [3.2\)](#page-10-0). Ab dem Folgemonat funktioniert dann die Abbuchung automatisch. Sie erhalten zudem eine E-Mail auf die hinterlegte E-Mail-Adresse mit der Ankündigung der Abbuchung.

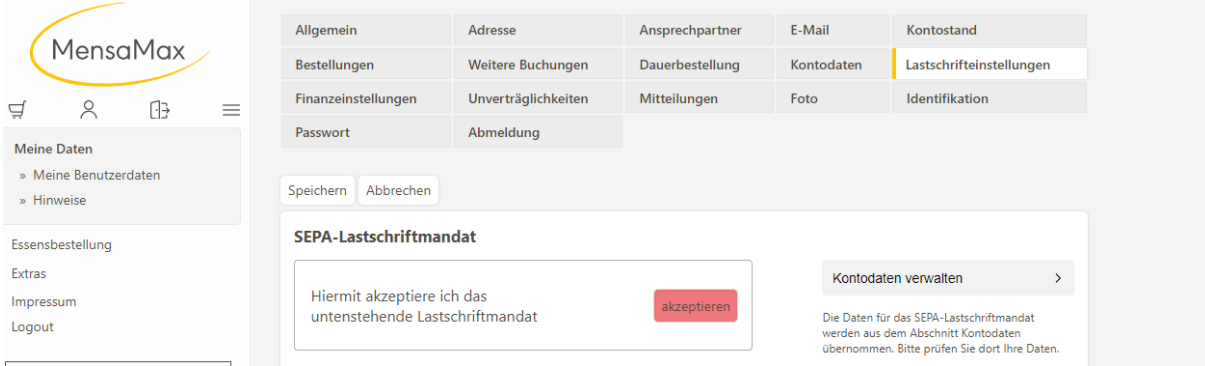

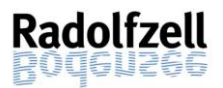

## <span id="page-10-0"></span>3.2 Überweisung

## <span id="page-10-1"></span>3.3 Wie funktioniert die Bezahlung per Überweisung?

Um ein Essen bestellen zu können, müssen Sie Ihr Benutzerkonto aufladen. Dazu überweisen Sie bitte einen Wunschbetrag auf Ihr MensaMax-Konto. Bitte beachten Sie, dass Ihr Kind nur dann ein Essen erhält, wenn auf dem MensaMax-Konto genug Geld für die Bezahlung liegt. Wir empfehlen deshalb, einen höheren Betrag auf Ihr Konto zu buchen, mindestens aber 15 Euro. Bemerkung: Die kalkulierten Kosten pro Monat bei täglicher Bestellung liegen bei 94,30 Euro. Bedenken Sie bei der Überweisung des Geldes auf Ihr Konto, wie oft Ihr Kind ein Essen über MensaMax in Anspruch nimmt und dass Sie Ihr Konto in regelmäßigen Abständen aufladen müssen.

Nachstehend finden Sie unsere Kontoverbindung. Bitte verwenden Sie dieses Konto ausschließlich für die Kita-Verpflegung und nicht für andere Zwecke.

#### Empfänger: **MensaMax-Treuhandkonto Stadt Radolfzell** IBAN: **DE41 6665 0085 0008 9908 75**

Bitte beachten Sie, dass Sie als **Verwendungszweck** Ihren **Login-Namen (=Benutzername)** verwenden, damit Ihr überwiesener Betrag auch Ihrem MensaMax-Konto zugeordnet werden kann. Der Benutzername besteht jeweils aus vier Buchstaben und vier Zahlen. Da jeder Essensteilnehmer seinen eigenen Verwendungszweck hat, müssen Sie bei mehreren Personen auch mehrere Überweisungen tätigen.

Ihr Login-Name ist in der E-Mail mit den Zugangsdaten je Konto enthalten, die Ihnen bei Ihrer Registrierung zugesendet wurde. Die Angabe des passenden Login-Namens ist wichtig, da sonst die automatische Zuordnung der Zahlung zu Ihrem MensaMax-Konto scheitert.

Je nach Kreditinstitut kann es zwei bis fünf Tage dauern, bis das Geld auf dem Treuhandkonto gutgeschrieben ist. Erst danach können Sie das Essen bestellen.

#### <span id="page-10-2"></span>3.3.1 Hinweisbetrag (=Schwellwert)

Damit Sie immer ausreichend Guthaben auf dem MensaMax-Konto haben, gibt es einen sogenannten **Hinweisbetrag (=Schwellwert)**. Dieser beträgt aktuell **15 Euro**. Sobald Ihr Guthaben diesen Wert unterschreitet, informiert Sie MensaMax automatisch – sowohl mit einer Meldung in Ihrer Web-Anwendung als auch in der App. Ergänzend dazu werden Sie per E-Mail informiert. Damit bleibt Ihnen genügend Zeit, das Guthaben für weitere Essensbestellungen durch Überweisung aufzufüllen. Bitte denken Sie daran, dass Ihr Kind nur ein Essen erhält, wenn sich auf Ihrem Benutzerkonto ausreichend Geld befindet. Eine Überziehung Ihres Kontos ins Minus ist nicht möglich. Sie können Ihren Schwellwert auch individuell erhöhen, damit Sie schon bei Unterschreiten eines höheren Betrages eine Benachrichtigung zur Aufladung des Kontos erhalten. Mehr dazu unter [5.2.](#page-16-2)

#### <span id="page-10-3"></span>3.4 Bildungs- und Teilhabepaket

Im Rahmen des Bildungs- und Teilhabepaketes (BuT) können anspruchsberechtigte Personen ein kostenfreies gemeinschaftliches Mittagessen erhalten. Die Antragsvordrucke erhalten Sie beim Jobcenter bzw. beim Landratsamt Konstanz - Kreissozialamt. Dort erfolgt auch die Bewilligung.

#### Zuständigkeit:

**Jobcenter:** Empfänger von Arbeitslosengeld II oder Sozialgeld **Landratsamt Konstanz – Kreissozialamt:** Empfänger von Hilfe zum Lebensunterhalt nach

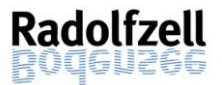

Sozialgesetzbuch (SGB) XII, Grundsicherung bei dauerhafter Erwerbsminderung nach SGB XII, Familien, die Wohngeld oder Kinderzuschlag erhalten.

#### **Online finden Sie die Formulare hier:**

**Bildungs- und Teilhabepaket Landratsamt Konstanz - Kreissozialamt:** <https://www.lrakn.de/service-und-verwaltung/aemter/sozialamt/bildungs-+und+teilhabepaket>

**Bildungs- und Teilhabepaket Jobcenter:** [Gemeinschaftliche Mittagsverpflegung -](https://www.jobcenter-kn.de/bildung-teilhabe/gemeinschaftliche-mittagsverpflegung/) [Jobcenter Landkreis Konstanz \(jobcenter-kn.de\)](https://www.jobcenter-kn.de/bildung-teilhabe/gemeinschaftliche-mittagsverpflegung/)

## <span id="page-11-0"></span>3.4.1 Haben Sie die Leistung bereits beantragt oder möchten Sie dies noch tun?

Ein Förderantrag hat hinsichtlich Ihrer Zahlungspflicht keine aufschiebende Wirkung, d.h. auch wenn Sie einen Antrag gestellt haben, müssen Sie zunächst die vollen Kosten bezahlen. Bitte überweisen Sie Geld auf das MensaMax-Konto. Wenn Ihr Antrag bewilligt wird, erhalten Sie für den Bewilligungszeitraum das kostenfreie Essen für Ihr Kind und können das Geld, das Sie ggf. vorgestreckt haben, zurückerhalten. Dazu legen Sie unserem Abrechnungspartner, der MensaMax GmbH, Ihren aktuellen Bescheid vor. Nur dann kann nach dem BuT abgerechnet werden und Sie erhalten ein kostenfreies Mittagessen.

Senden Sie hierzu den Bescheid postalisch an: MensaMax GmbH,

Stuttgarter Straße 41 75179 Pforzheim

Oder eingescannt per E-Mail an: KN2387@mensamax.de

#### <span id="page-11-1"></span>3.4.2 Läuft Ihr Bewilligungsbescheid in Kürze aus?

Bitte kümmern Sie sich rechtzeitig, mindestens 4 – 6 Wochen vor Ablauf der Kostenübernahme, um die Verlängerung. Ansonsten müssen Sie das Geld vorstrecken.

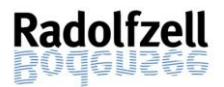

# <span id="page-12-0"></span>4. Bestellung und Abbestellung

# <span id="page-12-1"></span>4.1 Teilnahme am Essen in VÖ-Gruppen und in Ganztagesgruppen

In Ganztagesgruppen sowie in Krippengruppen ist eine Teilnahme am Mittagessen grundsätzlich verpflichtend. Sollte das Kind ausnahmsweise vor dem Mittagessen abgeholt werden oder nicht in die Kita kommen, gilt diese Regel nicht. Das Essen muss dann von den Eltern abbestellt werden.

In den einzelnen Einrichtungen ist die Teilnahme am Essen wie folgt geregelt:

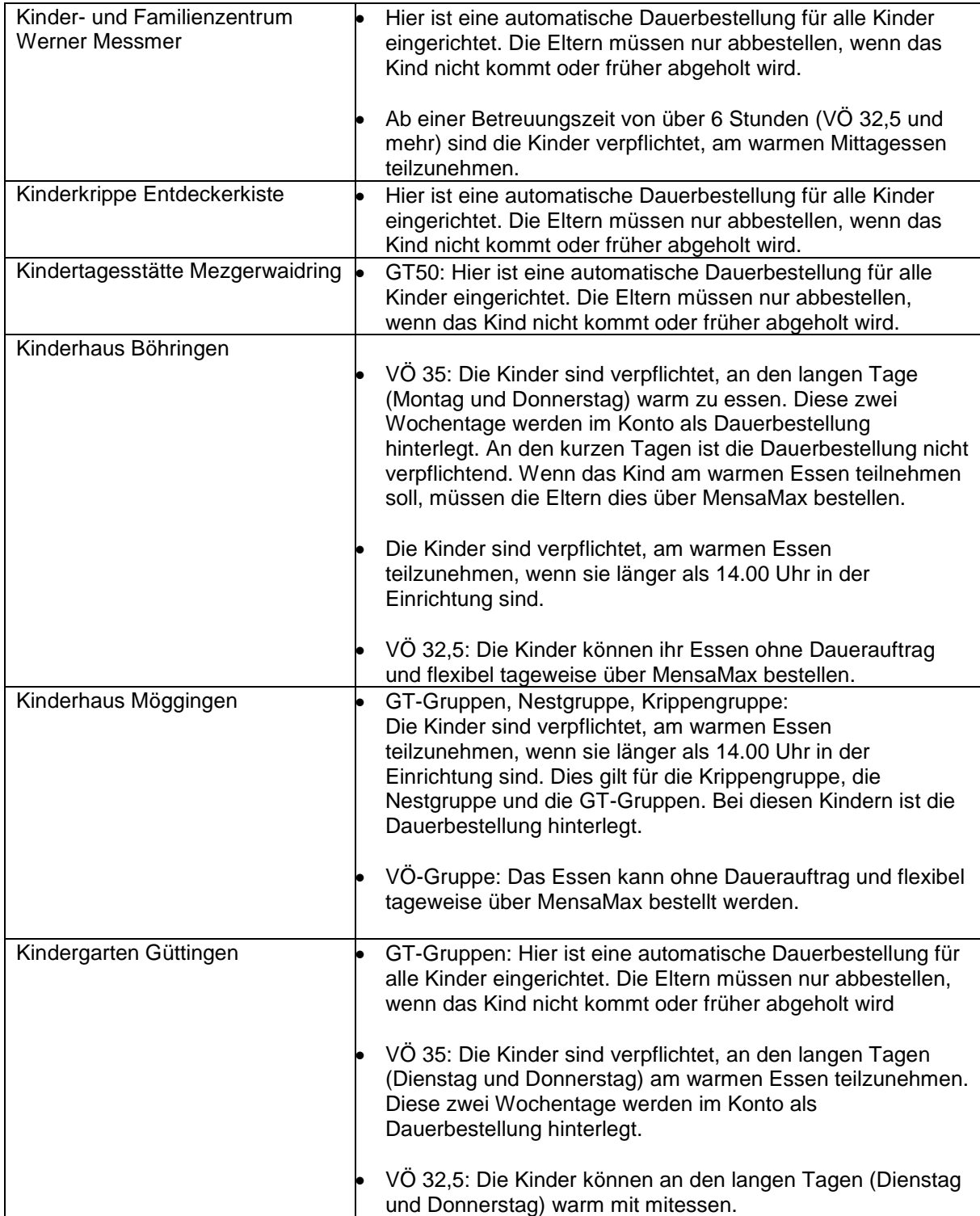

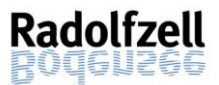

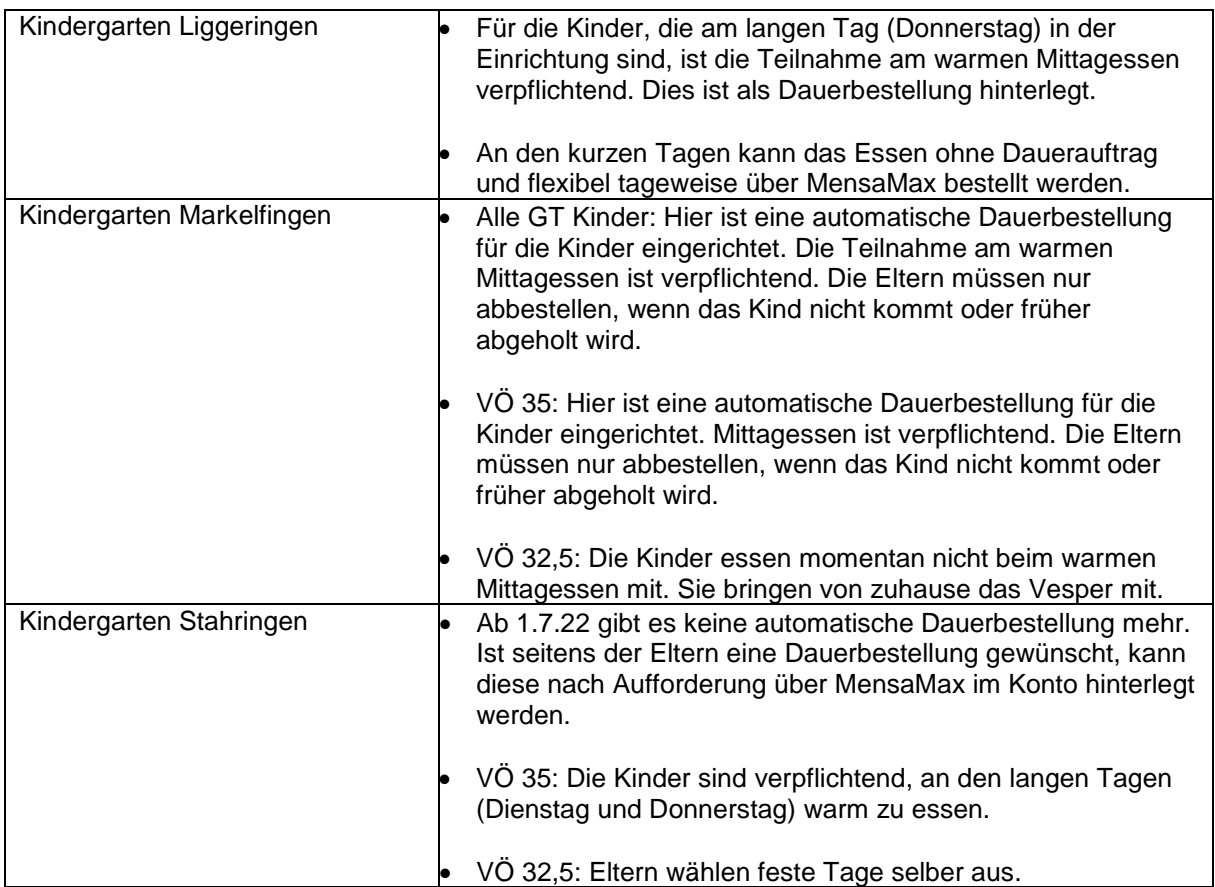

## <span id="page-13-0"></span>4.2 Wie bestelle ich mein Essen? (Ohne Dauerauftrag)

**Sie können erst ein Menü wählen, sobald ein Guthaben auf Ihrem Kundenkonto ist. Vorher sind keine Bestellungen möglich.**

Nach dem Login sehen Sie die untenstehende Seite. Auf der linken Seite befindet sich die Hauptnavigation.

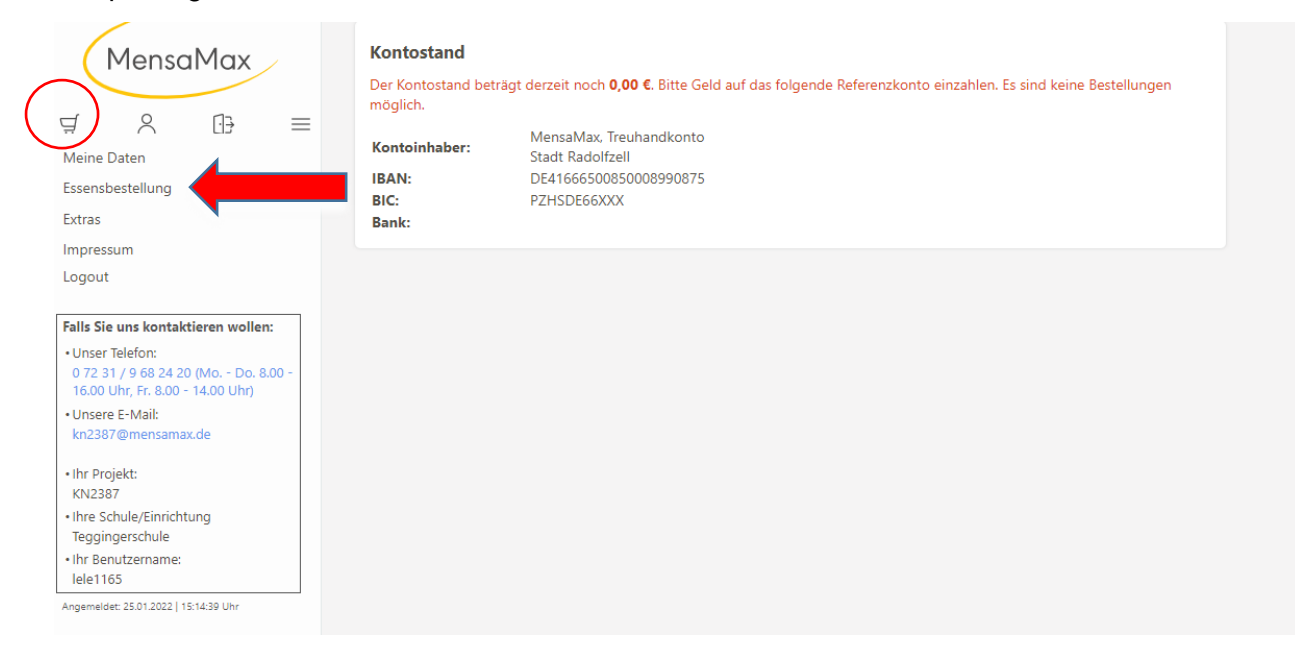

Mit einem Mausklick auf das erste Symbol, den Einkaufswagen  $\Xi$  oder auf den Reiter "Essensbestellung – Essen bestellen / stornieren" öffnet sich der Speiseplan der aktuellen

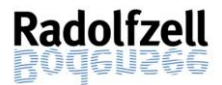

Kalenderwoche. Pro Caterer erhält jeweils eine Kita-Leitung den Speiseplan und wählt für alle Kitas, die von diesem Caterer beliefert werden, die Speisen aus. Somit ist gewährleistet, dass alle Kinder das gleiche Essen erhalten. Bei vegetarischer Ernährung, Allergien oder aufgrund von religiösen Essensregelungen erhalten die Kinder gegebenenfalls ein alternatives Menü. Geben Sie jegliche Allergien, Lebensmittelunverträglichkeiten oder religiöse Essensregelungen im Konto des Essensteilnehmers an (siehe [5.4\)](#page-16-4). Bei der Auswahl der Speisen orientieren sich die Kita-Leitungen an der DGE-Richtlinie.

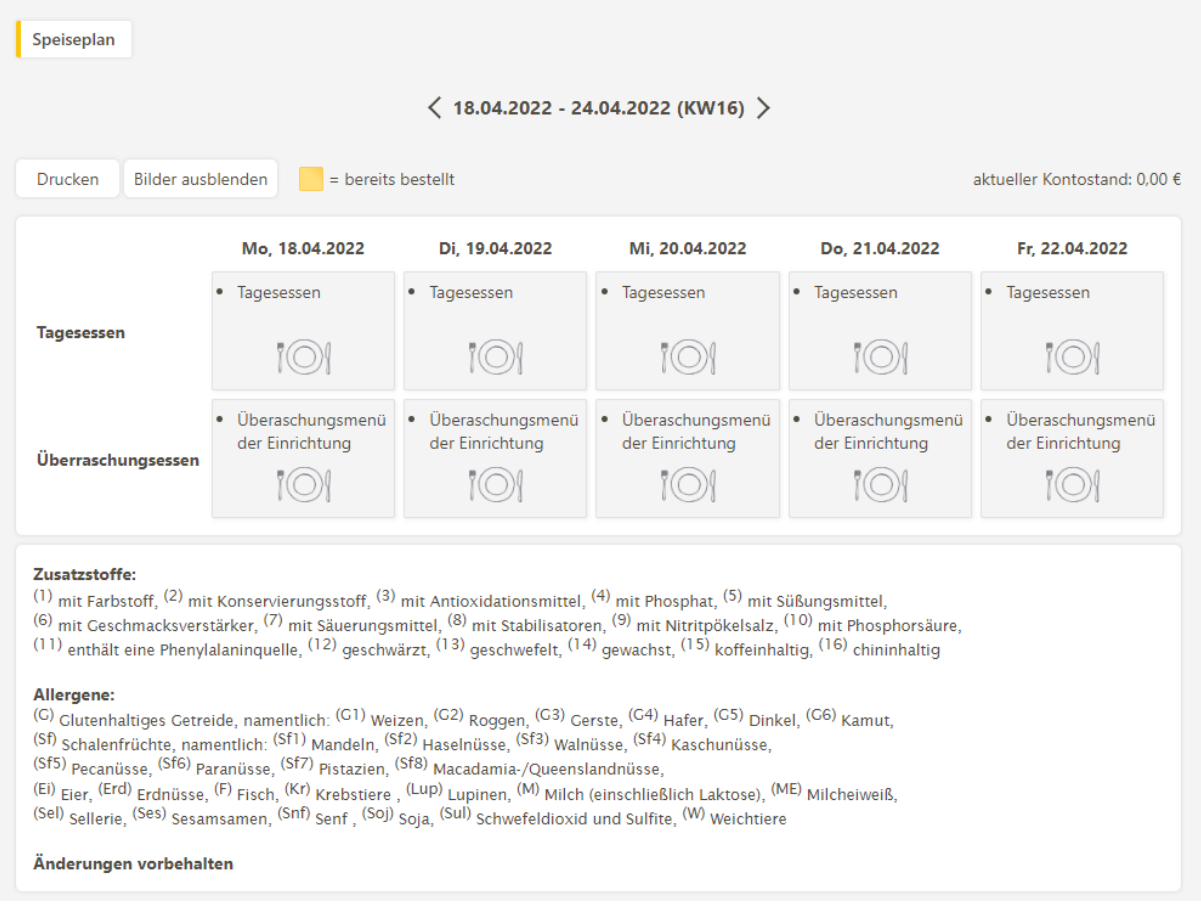

Mit einem Mausklick auf das Menü können Sie Ihr Essen bestellen. Bestellte Essen werden mit gelber Hintergrundfarbe markiert. Auf dieser Seite können Sie sich auch über die Zusatzstoffe und Allergene der Menüs informieren.

Zum Wechseln der Kalenderwochen klicken Sie bei der Anzeige der Kalenderwoche oben auf der Seite auf den Pfeil nach rechts. Um zur vorherigen Kalenderwoche zurück zu kommen, klicken Sie auf den Pfeil nach links.

#### <span id="page-14-0"></span>4.3 Bis wann muss ich spätestens buchen?

Catering Pestalozzi: Sie können die Essensbestellung schon einige Kalenderwochen im Voraus tätigen, allerdings müssen Sie die Bestellung bis spätestens um 8.00 Uhr am Essenstag vorgenommen, geändert oder storniert haben. Essensbestellungen, die später eingehen, werden vom System aus organisatorischen Gründen (Einkaufsplanung, Vorbereitung der Menüs durch die Caterer) leider nicht angenommen und somit in Ihrem Konto nicht aktualisiert.

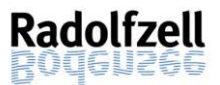

Catering Maier: Sie können die Essensbestellung schon einige Kalenderwochen im Voraus tätigen, allerdings müssen Sie die Bestellung bis spätestens um 12.00 Uhr am Donnerstag der Vorwoche vorgenommen oder geändert haben. Essensbestellungen, die später eingehen, werden vom System aus organisatorischen Gründen (Einkaufsplanung, Vorbereitung der Menüs durch die Caterer) leider nicht angenommen und somit in Ihrem Konto nicht aktualisiert.

**Hinweis:** Schließtage der einzelnen Einrichtungen werden von den Einrichtungsleitungen an die Caterer kommuniziert. An diesen Tagen kann kein Essen bestellt werden. Die Schließtage sind dann in der Software geblockt.

#### <span id="page-15-0"></span>4.4 Ist eine Dauerbestellung des Essens sinnvoll?

Ja. Vor allem für Kinder in den Ganztages- und Krippengruppen, die verpflichtend am Mittagessen teilnehmen, ist eine Dauerbestellung des Essens sinnvoll. Da die Kinder in den Ganztages- und Krippengruppen verpflichtend am Mittagessen teilnehmen, stellt die Möglichkeit der Dauerbestellung für Sie einen erheblich geringeren Zeitaufwand dar. Anstatt mehrmals die Woche müssen Sie nur einmalig für einen bestimmten Zeitraum das Essen für Ihr Kind buchen. Solange genügend Guthaben auf Ihrem Konto ist, gewährleisten Sie durch die Dauerbestellung täglich ein Essen für Ihr Kind. Unter dem Punkt [5.3](#page-16-3) ist erklärt, wie Sie in Ihrem Konto eine Dauerbestellung einrichten.

**Hinweis:** Bitte achten Sie darauf, keine Dauerbestellungen während der Eingewöhnung zu hinterlegen. Während der Eingewöhnung wird Ihr Kind bereits vor dem Mittagessen wieder abgeholt.

## <span id="page-15-1"></span>4.5 Wie bestelle ich mein Essen ab?

In diesem Fall loggen Sie sich erneut bei MensaMax ein und klicken erneut auf die gelb hinterlegte Bestellung, die Sie stornieren möchten. Sobald das bereits bestellte Menü die gelbe Farbe verliert, ist das Essen storniert. Das Essen können Sie auch über die MensaMax-App abbestellen.

Bitte beachten Sie, dass Sie Ihre Bestellung unabhängig vom Cateringunternehmen bis spätestens um 8:00 Uhr am Essenstag storniert haben müssen, damit diese vom System noch angenommen wird. Wir weisen ausdrücklich darauf hin, dass nicht abgemeldete Essen auch dann bezahlt werden müssen, wenn nicht am Essen teilgenommen wird.

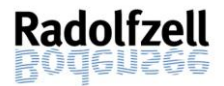

# <span id="page-16-0"></span>5. Einstellungen – Wo sehe ich was?

## <span id="page-16-1"></span>5.1 Wo kann ich meine bestellten Essen und die Rechnung dazu einsehen?

Unter dem Reiter "Meine Daten >> Meine Benutzerdaten >> Bestellungen" sehen Sie all Ihre bestellten Essen inklusive Betrag. Sie können sich den gewünschten Zeitraum einstellen. Das heißt, sie können sich wahlweise z.B. alle bestellten Menüs der letzten Woche oder des gesamten letzten Monats anzeigen lassen.

## <span id="page-16-2"></span>5.2 Wie kann ich meinen Hinweisbetrag bei Überweisungen verändern?

Grundsätzlich erhalten Sie eine Benachrichtigung von MensaMax sobald Ihr Guthaben den Wert von 15 Euro unterschreitet (siehe [3.3.1.](#page-10-2)) Unter "Meine Daten >> Meine Benutzerdaten >> Finanzeinstellungen" können Sie Ihren Hinweisbetrag (= Schwellwert) nach Ihren Wünschen erhöhen.

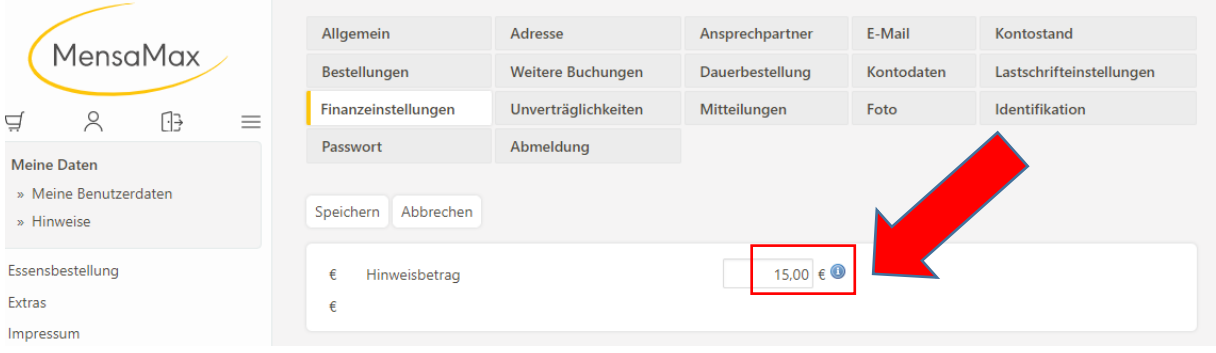

#### <span id="page-16-3"></span>5.3 Wie kann ich eine Dauerbestellung einrichten?

Wenn Sie für einen längeren Zeitraum Essen bestellen oder auch abbestellen möchten, können Sie dies in MensaMax über den Menüpunkt "Dauerbestellung" erledigen. Wenn Ihr Kind regelmäßig isst, empfehlen wir Ihnen dringend, die Dauerbestellung des Essens in Ihrem Benutzerkonto zu hinterlegen. Eine Abbestellung ist auch bei einer Dauerbestellung jederzeit bis spätestens 08:00 Uhr des Essenstages möglich. Um die Dauerbestellung zu hinterlegen, klicken Sie bitte den Reiter "Meine Daten" oder das Symbol mit der Person 8 an und öffnen den Menüpunkt "Dauerbestellung". Hier können Sie über einen bestimmten Zeitraum dauerhaft Bestellungen für eine der zwei Menügruppen vornehmen. Wählen Sie dazu den Zeitraum für Ihre Dauerbestellung sowie das gewünschte Menü aus. Im Anschluss bestätigen Sie Ihre Eingaben mit einem Mausklick auf das Feld "Speichern".

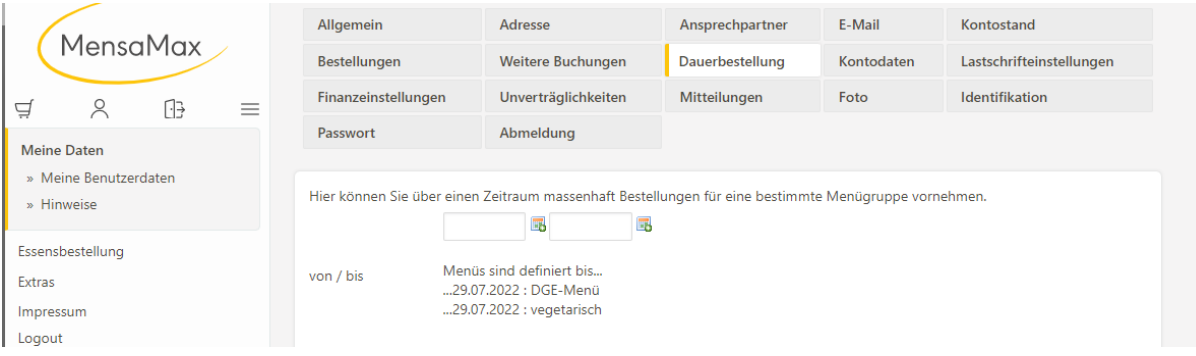

## <span id="page-16-4"></span>5.4 Wo kann ich Allergien, Unverträglichkeiten, religiöse Essensregelungen angeben?

Dies können Sie unter dem Reiter "Meine Daten" >> "Unverträglichkeiten" angeben. Wählen Sie dazu die zutreffende Unverträglichkeit aus und bestätigen Sie diese mit "Hinzufügen".

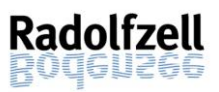

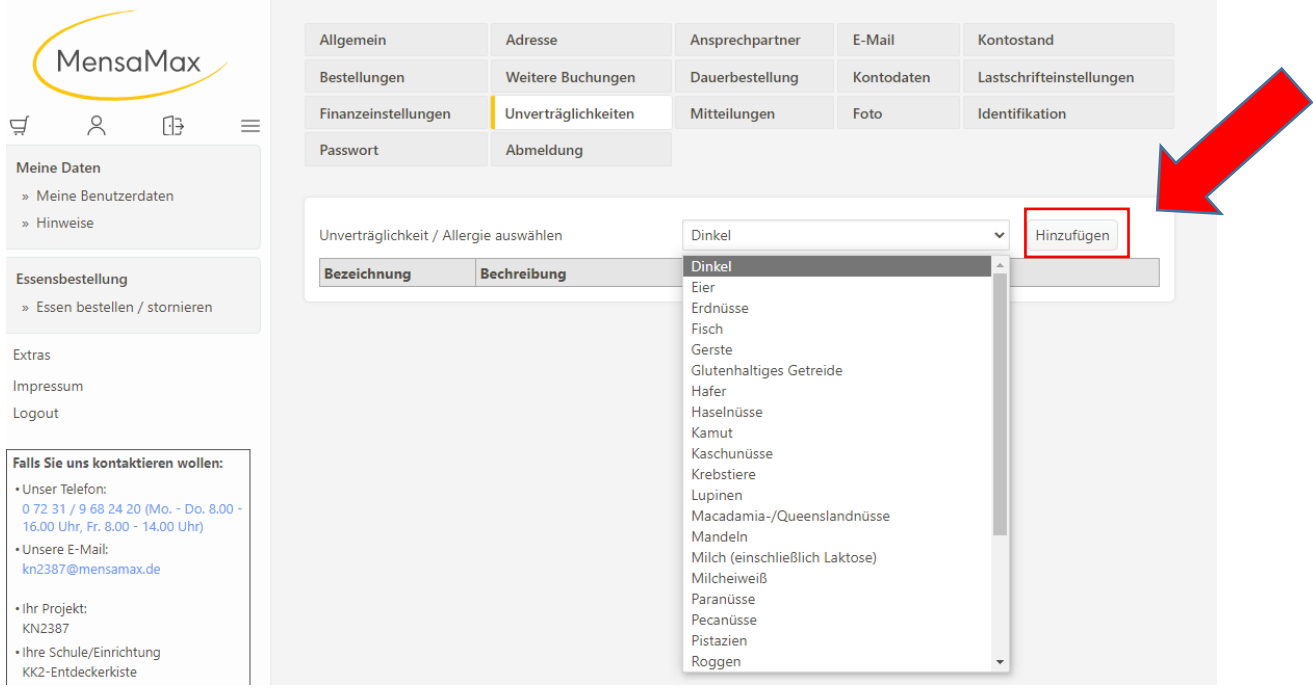

# <span id="page-17-0"></span>6. Gruppen- und Einrichtungswechsel

## <span id="page-17-1"></span>6.1 Was passiert, wenn mein Kind die Gruppe wechselt?

Sollte Ihr Kind lediglich die Gruppe innerhalb derselben Einrichtung wechseln (z.B. von Krippe zum Kindergarten), kümmert sich die Kita-Leitung um die erforderliche Änderung in Ihrem MensaMax-Konto.

#### <span id="page-17-2"></span>6.2 Was passiert, wenn mein Kind die Einrichtung wechselt?

Falls Ihr Kind von einer Einrichtung in eine andere Einrichtung in Radolfzell wechseln, schreiben Sie bitte eine E-Mail an MensaMax. Teilen Sie mit, an welchem Tag das Kind zuletzt in der alten Einrichtung isst. Teilen Sie ebenfalls mit, zu welchem Zeitpunkt Ihr Kind in welche neue Einrichtung wechselt und ob eine Dauerbestellung hinterlegt werden soll. Ihr Kind wechselt mit dem ursprünglichen Konto in eine andere Einrichtung (in einen anderen Kindergarten oder von Kindergarten in die Schule).

## <span id="page-17-3"></span>7. Kündigung und Erstattung des Guthabens

#### <span id="page-17-4"></span>7.1 Wie kündige ich mein Konto?

Wenn Sie bei MensaMax das Ausscheiden Ihres Kindes aus der Einrichtung eintragen, endet der Vertrag automatisch. Sie können Ihren Vertrag auch jederzeit schriftlich oder über MensaMax kündigen. Die Erstattung des Restguthabens erfolgt nicht automatisch. Mehr Informationen dazu finden Sie unter dem Punkt [7.1.1.](#page-17-5)

## <span id="page-17-5"></span>7.1.1 Schriftliche Kündigung und Erstattung des Guthabens

Schreiben Sie bitte eine E-Mail an folgende E-Mail Adresse: [KN2387@mensamax.de.](mailto:KN2387@mensamax.de) Nennen Sie in der Mail den Namen Ihres Kindes sowie die Einrichtung, die Ihr Kind besucht hat und das Datum Ihrer gewünschten Abmeldung. Für eine Auszahlung des Restguthabens nennen Sie unbedingt eine Bankverbindung. Falls Sie die Rückerstattung nicht beantragen,

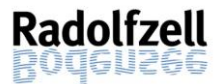

verfällt der Anspruch auf Rückerstattung nach Ablauf von 3 Jahren zum Kalenderjahresende nach Vertragsende.

## <span id="page-18-0"></span>7.1.2 Kündigung und Erstattung des Guthabens über MensaMax

Über den Reiter "Meine Benutzerdaten >> Abmeldung" können Sie Ihr Konto jederzeit kündigen. Geben Sie für die Rückerstattung eines eventuellen Restguthabens bitte Ihre IBAN sowie den Kontoinhaber an. Tragen Sie außerdem das Datum Ihrer gewünschten Abmeldung ein und bestätigen Sie den Vorgang mit einem Klick auf den Button "Abmelden".

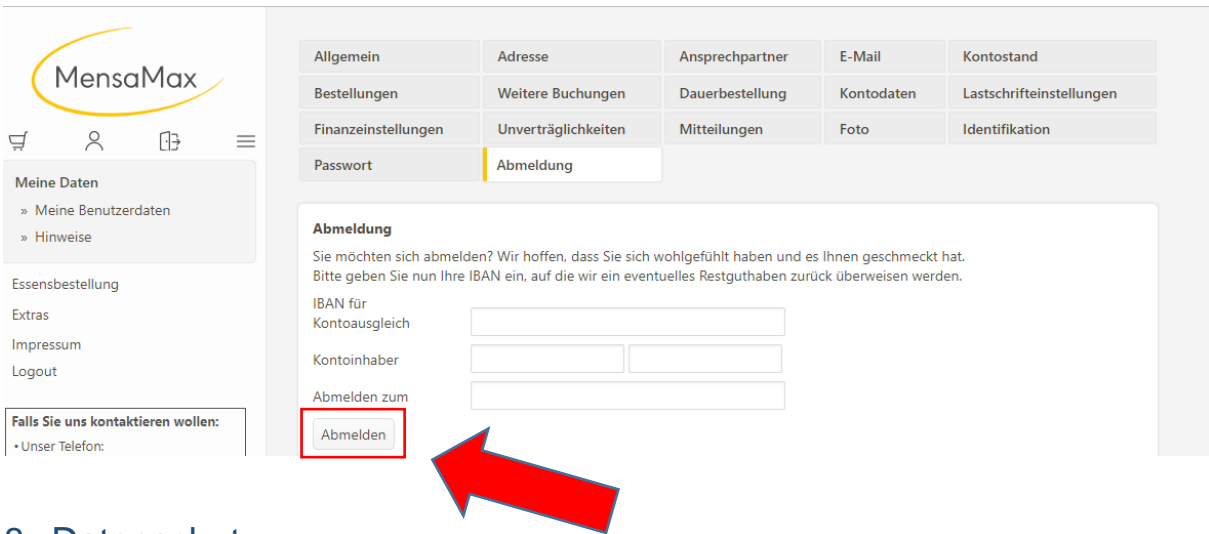

# <span id="page-18-1"></span>8. Datenschutz

Ihre Daten werden konform zur Datenschutzgrundverordnung gespeichert. Der Server befindet sich in Deutschland.

# <span id="page-18-2"></span>9. Wer sind meine Ansprechpartner?

## <span id="page-18-3"></span>9.1 Fragen zur Bestellung, Abbestellung, Bezahlung, usw.

Wir haben die Firma MensaMax GmbH mit Sitz in Pforzheim beauftragt, die Abwicklung der Bestellung sowie der kompletten Abrechnung in unserem Namen zu übernehmen. Wir bitten Sie daher, sich zuerst vertrauensvoll dorthin zu wenden. Halten Sie hierfür das Projekt (KN2387) sowie die Kita/Einrichtung und ggf. Ihren Benutzernamen bereit (Der Benutzername besteht aus vier Buchstaben und vier Zahlen).

Grundsätzlich können Sie Ihr Anliegen bei der Servicehotline oder per E-Mail auch auf Englisch vorbringen. Bei komplexen Fragen ist es aber hilfreich, wenn Sie eine Person mit guten Deutschkenntnissen bei der Kommunikation unterstützt.

#### **Telefon: 07231 | 9 68 24 20 (Mo – Do: 08:00 Uhr - 16:00 Uhr, Fr 08:00 Uhr - 14:00 Uhr)**

E-Mail: [KN2387@mensamax.de](mailto:KN2387@mensamax.de)

## <span id="page-18-4"></span>9.2 Anregungen zur Anleitung

Anregungen zur Anleitung nehmen wir gerne unter [kindertagesbetreuung@radolfzell.de](mailto:kindertagesbetreuung@radolfzell.de) entgegen.

Wir wünschen Ihnen mit unserer Web-Anwendung einen guten Start!